## **Accessing CTU Student Email on a Mobile Device**

Accessing your CTU student email on your Android, Apple, or Windows mobile device provides you with immediate access to all incoming email messages, alerts, and mailbox features you may currently enjoy with your other email account(s) on your device, subject to your personal settings of course.

**Please take note of important FAQs about your student email password, located farther below.** Installation of the CTU Mobile app for students is not required to add your student email to your device. Your device's native email app will enable full email functionality.

**To get started**, you will need the following information:

- Your CTU **student email address** this will also serve as your student email account username
- Your CTU **Virtual Campus password** used to login to the student portal
- Apple device users may also need this server address: outlook.office365.com

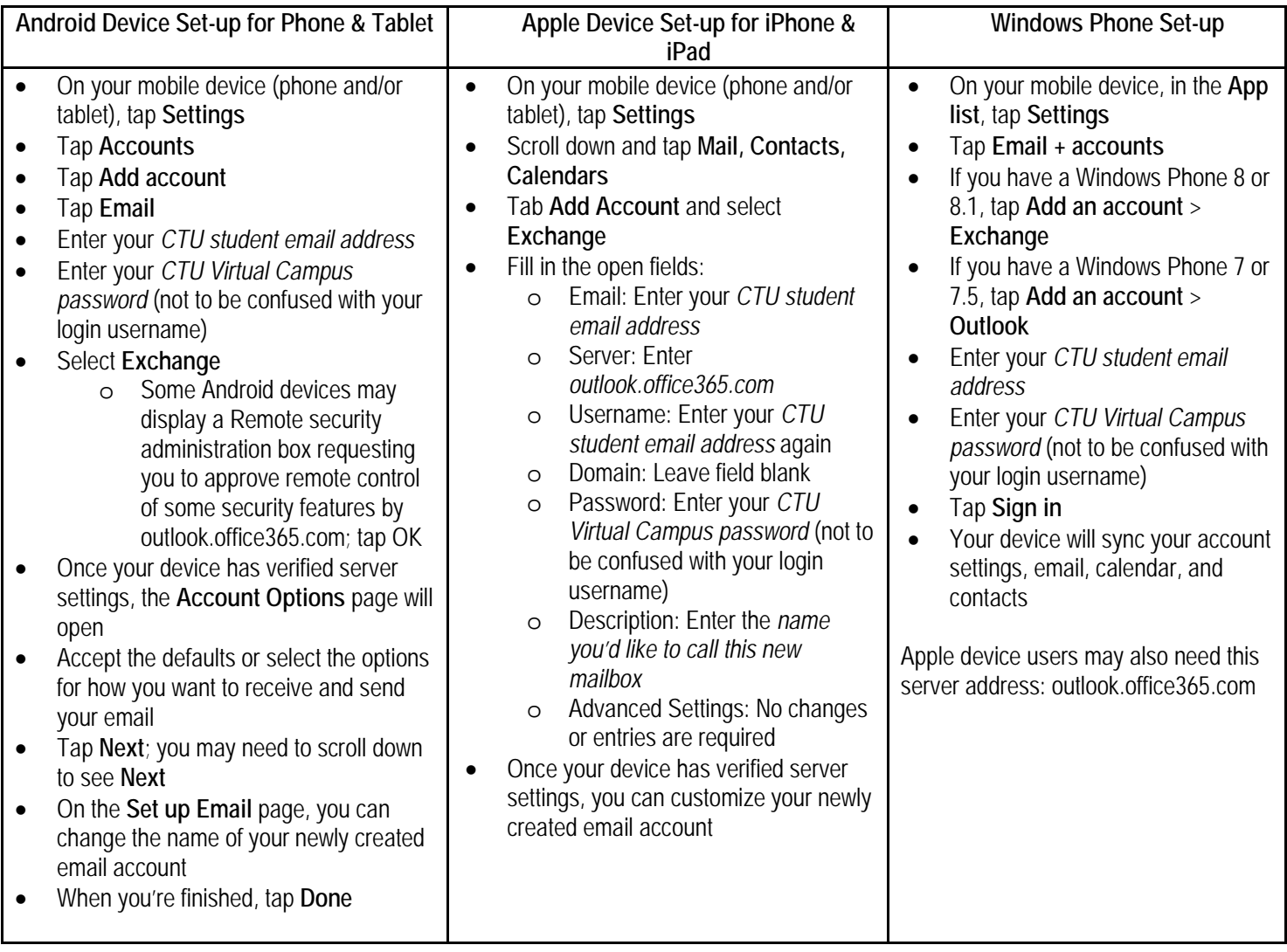

**Need help?** The appearance of devices can vary so use these steps as a guide, consult the manufacturer's help for your particular device, or contact CTU Technical Support, (866) 813-1836, option 4, then option 1, for assistance.

## **FAQs: Student Email Password**

Q: What password should I use when setting up my email account on my mobile device?

A: Your student email account uses your Virtual Campus password as your email account's password.

Q: If I change my email account's password in the Virtual Campus, will I also have to change it on my mobile device? A: No; it will be synched for you. When logged into your student email account through the Virtual Campus, outside of your mobile device such as on a desktop or laptop computer, any change you make to your Virtual Campus password will be synced with your mobile device.

Q: If I change my email account's password on my mobile device, will it also be synched with the Virtual Campus? A: No; the change will be temporary and only apply to your mobile device. When the Virtual Campus syncs with your device again, your email account's password will be reset to match your Virtual Campus password.

Q: How do I change my email account's password?

A: Step 1: When logged in to the Virtual Campus, click on My Profile located in the upper navigation ribbon along the top edge of the screen.

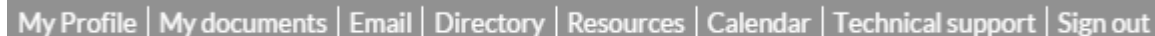

Step 2: In the left navigation menu, click on Change password.

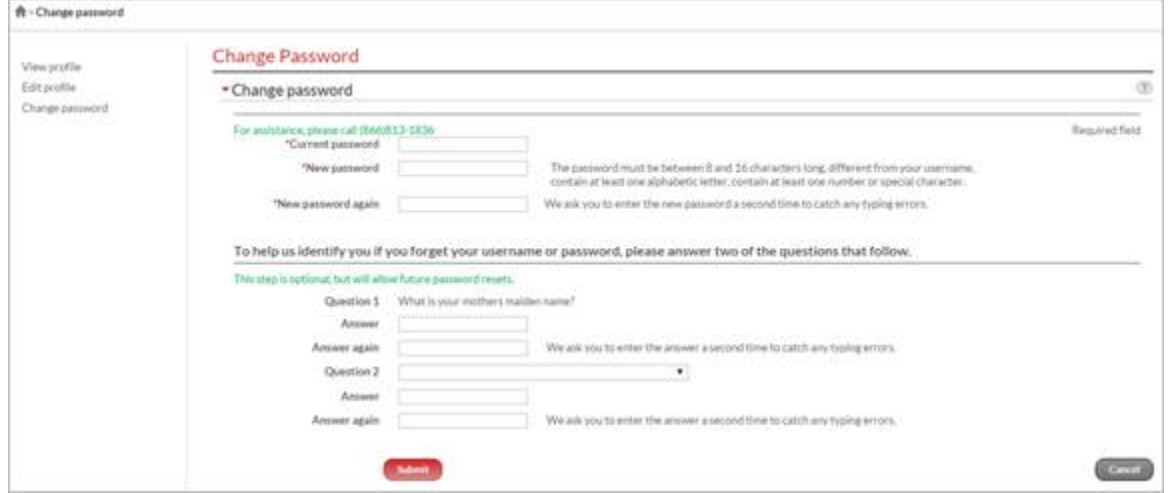

Step 3: Enter your current password.

Step 4: Enter your new password.

Step 5: Enter your new password a second time.

Step 6: Click the Submit button at the bottom of the screen. Additional security options are available before clicking the Submit button.

Q: These steps did not work for me; I might need help.

A: For password assistance, call CTU Technical Support at (866) 813-1836, (option 4, then option 1).